## **MailManager4Act**

## **Sending email from stationery settings**

Click the menu **Write > MailManager4Act > Email from Stationery**

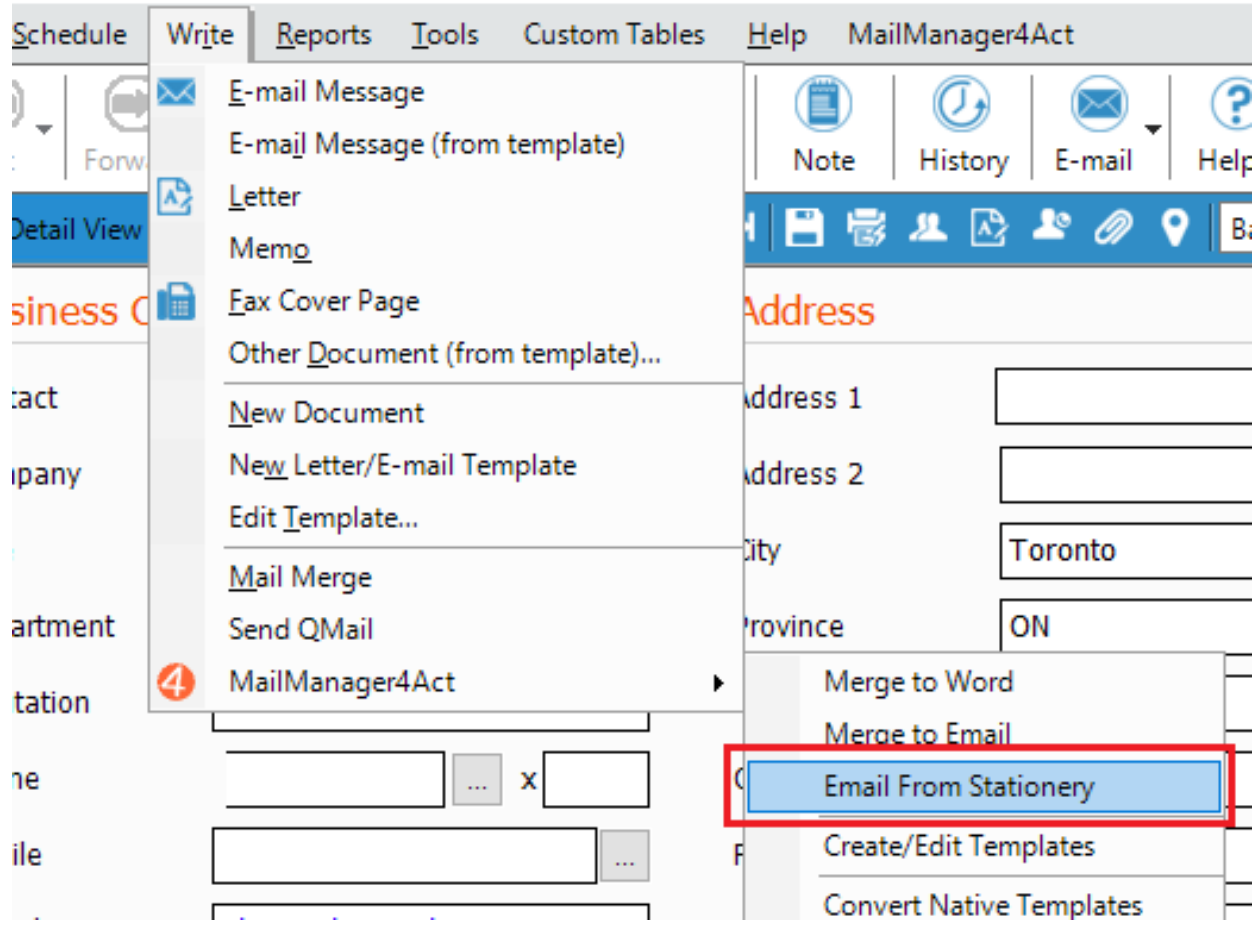

- The function of this menu option is identical to Merge to Email. However, instead of selecting a template, the email will be generated using your **Stationery Settings** as discussed in the [How to Setup](http://kb.act4work.com/index.php?solution_id=1035) [MailManager4Act](http://kb.act4work.com/index.php?solution_id=1035) article.
- Proceed through the wizard as explained in the Merge to Email article.
- You will see a new **Message Body** screen, where you can enter the content of your email which will be placed between the Greeting Text, and the Closing Text as defined in the MailManager4Act Settings.

## **MailManager4Act**

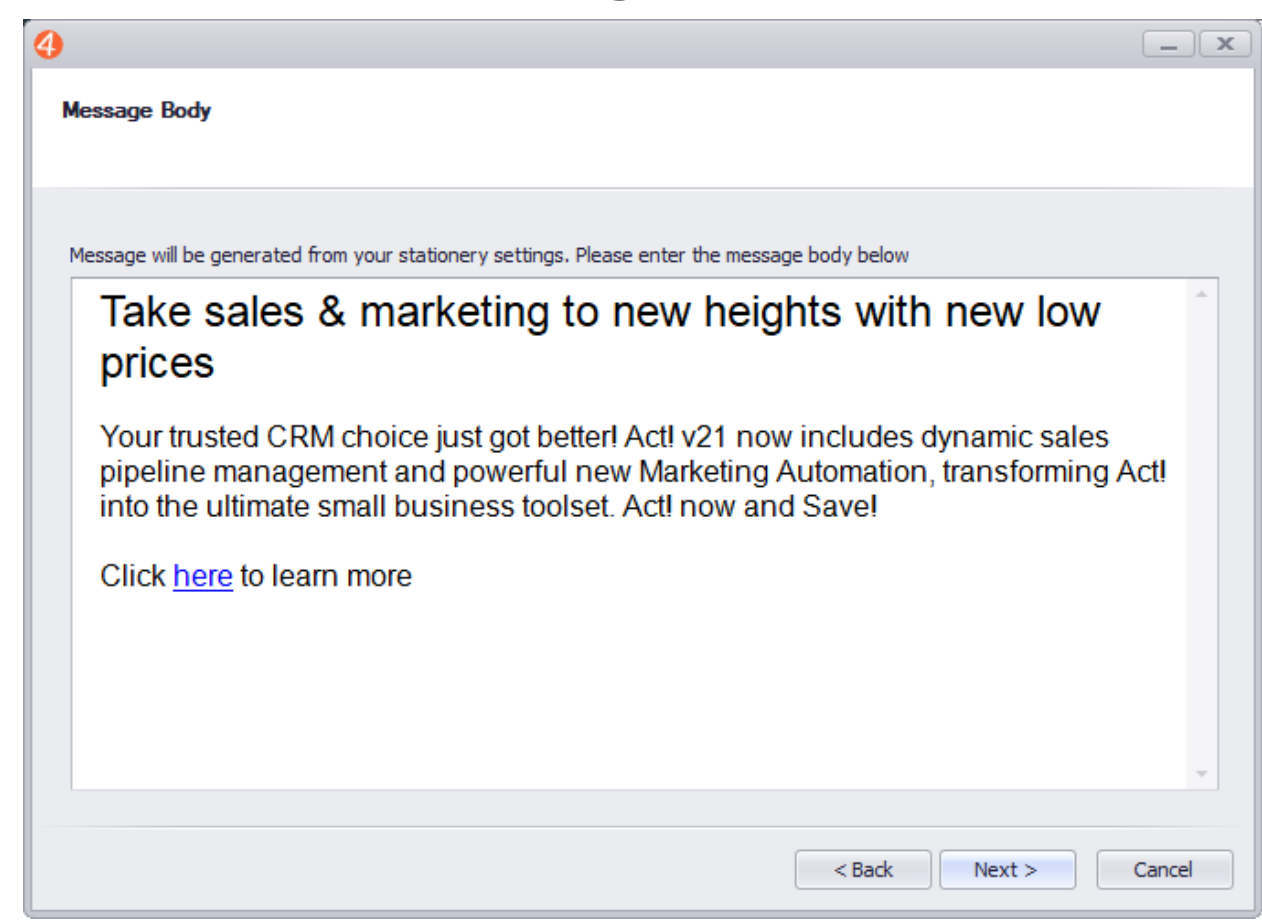

Click **Next** to proceed through the wizard and Send/Schedule your email.

Unique solution ID: #1047 Author: Ahsan Last update: 2018-11-12 22:49